# Guiado alunode Fatec

Manual de orientações de aulas *online* nas Fatecs

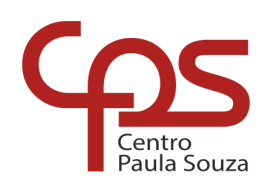

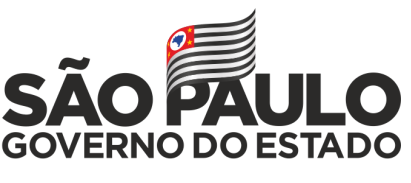

Secretaria de Desenvolvimento Econômico

## Expediente

#### **GOVERNO DO ESTADO DE SÃO PAULO Governador** João Doria

**Vice-Governador** Rodrigo Garcia

**Secretária de Desenvolvimento Econômico** Patricia Ellen da Silva

#### **CENTRO ESTADUAL DE EDUCAÇÃO TECNOLÓGICA PAULA SOUZA Diretora-Superintendente** Laura Laganá

**Vice-Diretora-Superintendente** Emilena Lorenzon Bianco

**Chefe de Gabinete da Superintendência** Armando Natal Maurício

**UNIDADE DE ENSINO SUPERIOR DE GRADUAÇÃO - CESU Coordenador Técnico** Rafael Ferreira Alves

**Diretor Acadêmico-Pedagógico** Andre Luiz Braun Galvão

**Responsável Departamento Administrativo** Elisete Aparecida Buttignon

#### **CONTEÚDO Produção Carlos Alberto Bucheroni** Danilla Comelis Bertolin Diógenes Bosquetti Juliana Tonon de Oliveira Luciana dos Santos Marta da Silva Ronaldo Willian Reis Sônia Regina Corrêa Fernandes Tânia Leme de Almeida Thais Lari Braga Cilli Thaís Yuri Matsumoto William Marcos Muniz Menezes

**Revisão de texto** Mariane Teixeira

#### **EQUIPE TELETRABALHO Projeto gráfico e diagramação** Fagner Gustavo Fortunato de Lima Karen dos Reis Fernandes Teixeira

**ELEMENTOS GRÁFICOS Ilustrações** pikisuperstar | Freepik

## Sumário

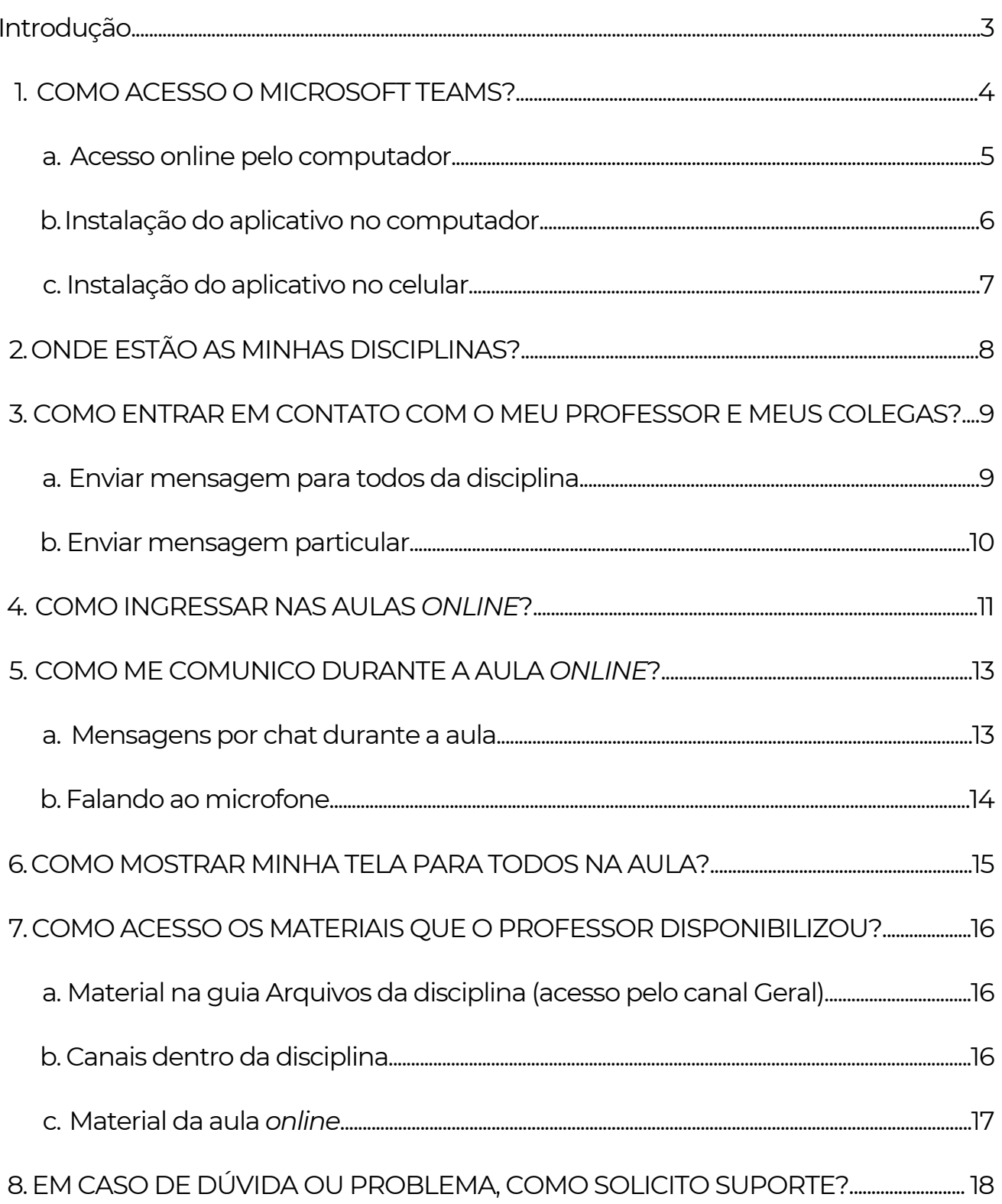

## Introdução

Caro(a) aluno(a), seja bem-vindo(a)!

Este guia foi elaborado com a finalidade de auxiliá-lo(a) nesta fase temporária de realização das aulas *online*, fornecendo um suporte para sua participação e realização das atividades pedagógicas, por meio da plataforma *Microsoft Teams*, e fornecendo orientação quanto ao acesso e uso das ferramentas *online*.

Sabemos que estamos vivendo uma situação atípica de distanciamento social, como medida de contenção ao avanço do COVID-19. Em consequência, as aulas não ocorrerão fisicamente nas Fatecs, mas serão presenciais *online*, com a utilização da ferramenta *Microsoft Teams.*

Suas aulas ocorrerão no mesmo dia e horário em que aconteciam antes do recesso. A diferença é que, ao invés de ir até a Fatec, você utilizará seu computador, tablet ou celular com acesso à internet para acompanhar as aulas *online*.

A plataforma *Microsoft Teams*, além de ser o local onde as disciplinas e aulas acontecerão, será o local para a interação com professores e colegas.

Preparamos este material, respondendo perguntas e explicando passo a passo como acessar esse novo ambiente.

Bons estudos!

## **1.** Como acesso ao *Microsoft Teams*?

Você pode acessar ao *Microsoft Teams* de forma *online* no computador, instalar o aplicativo no computador ou instalar o aplicativo no seu celular.

Em todas as formas de acesso, será necessário informar o seu e-mail institucional (@fatec.sp.gov.br) e sua senha. Problemas com senha do seu e-mail, ou se não lembrar seu e-mail institucional, acesse http://fatec.sp.gov.br/ e escolha uma das opções em "Email Institucional".

Você sabia? Para recuperar a senha do e-mail é necessário ter informado um e-mail alternativo para receber o link de redefinição. Você mesmo pode verificar qual e-mail pessoal está cadastrado ou incluir o e-mail pessoal, caso não tenha cadastrado. Acesse o SIGA e, no menu Segurança, selecione a opção TROCA DE EMAIL PESSOAL.

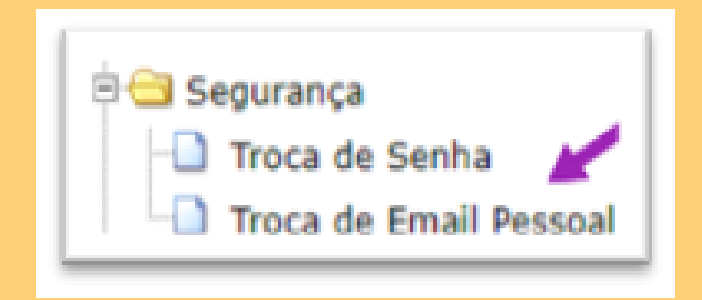

Uma interface será aberta para que você verifique e inclua seu e-mail pessoal preferencial.

Atenção: o e-mail pessoal é utilizado UNICAMENTE para recuperação da senha do email institucional, não sendo possível utilizá-lo para acessar o *Microsoft Teams.*

#### Acesso *online* pelo computador

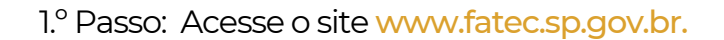

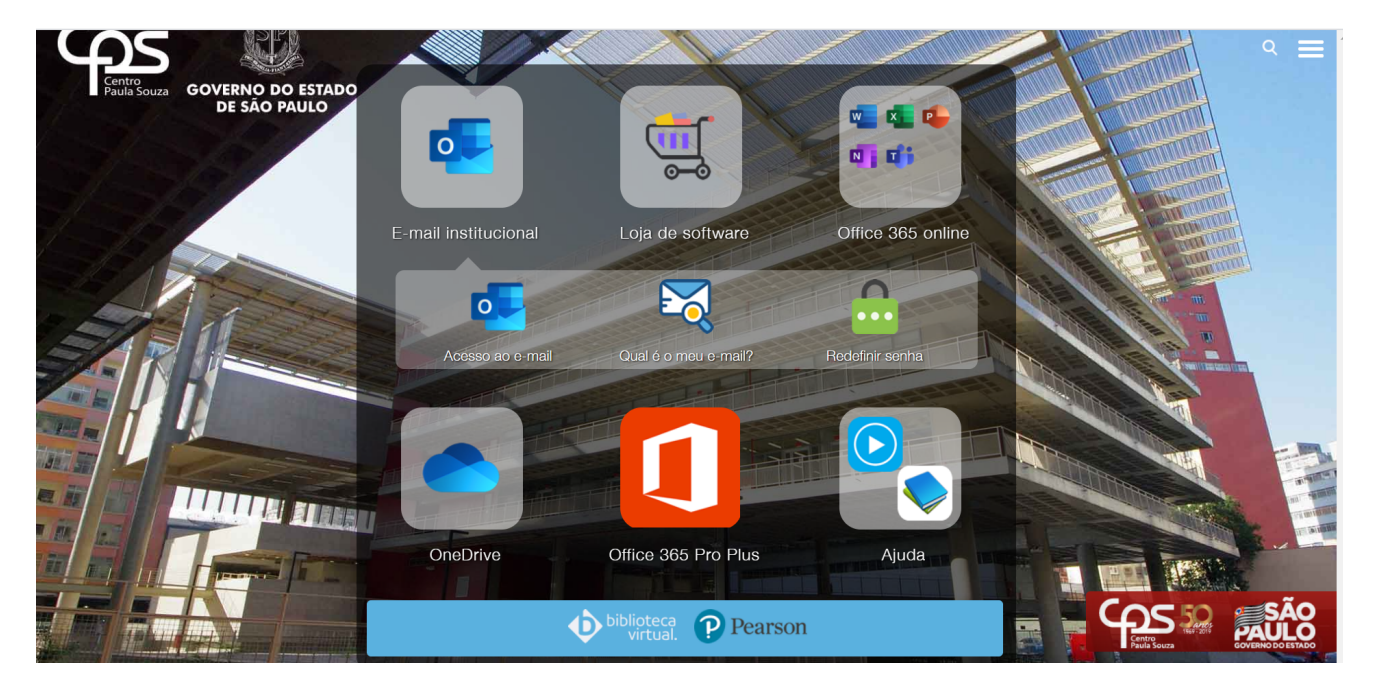

2.º Passo: Clique em "Office 365 online" e, depois, em "Teams".

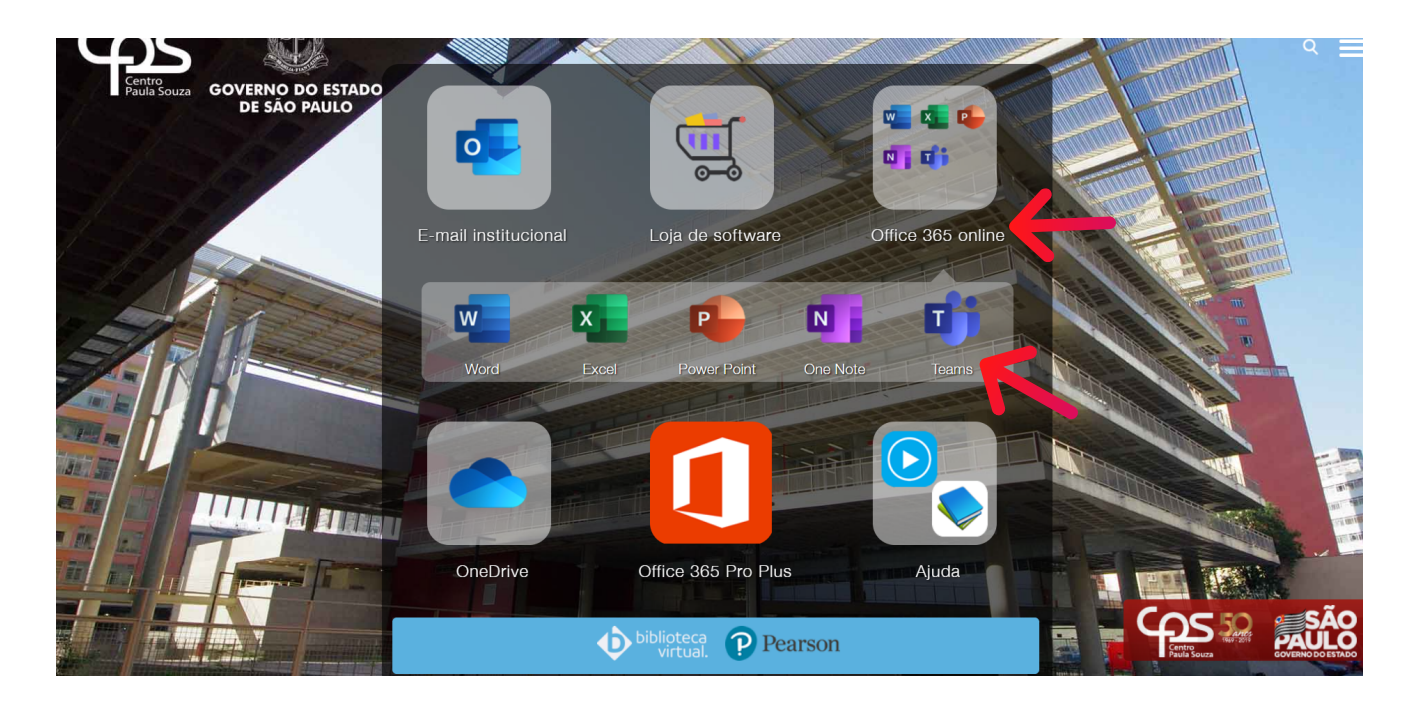

3.º Passo: Insira suas credenciais (seu e-mail institucional @fatec.sp.gov.br e, posteriormente, sua senha).

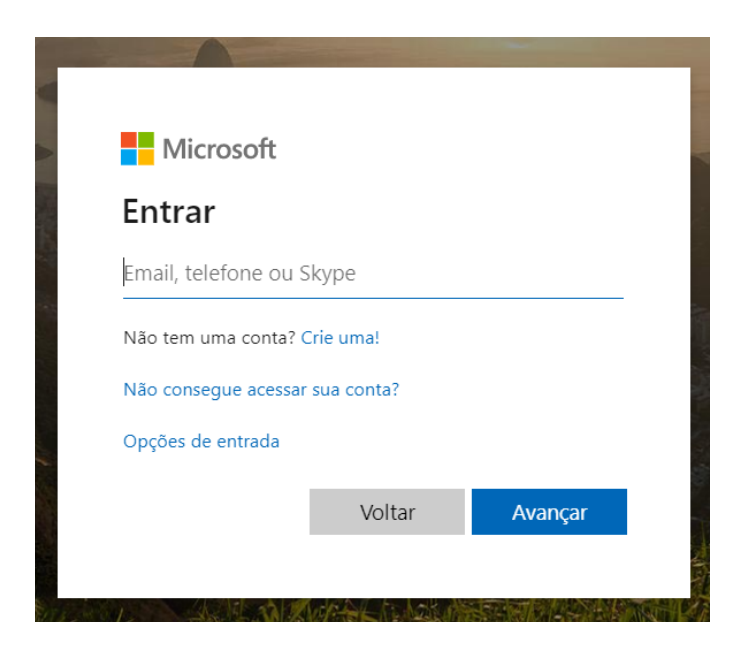

## Instalação do aplicativo no computador

Siga os passos para acessar o Teams pelo navegador de internet

Após entrar no ambiente online, clique no ícone do seu avatar e clique na opção "Baixar aplicativo da área de trabalho".

O download do aplicativo para computador será iniciado. Após término do download, clique no arquivo baixado para iniciar a instalação.

Durante a instalação será solicitado seu e-mail institucional e senha.

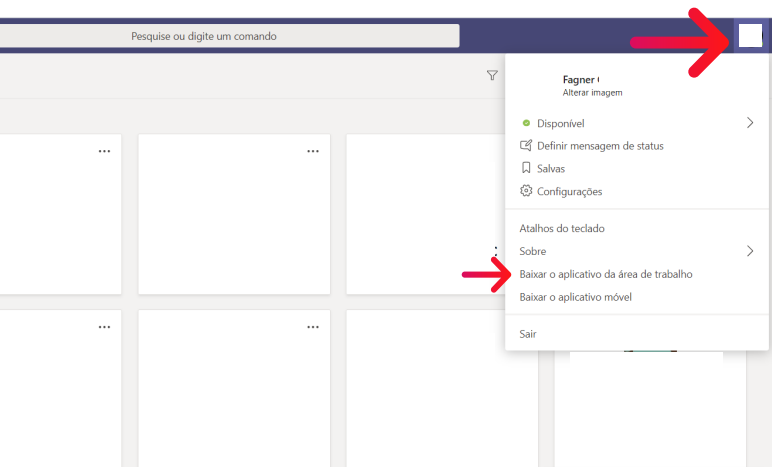

#### Instalação do aplicativo no Celular

Pelo celular, acesse o site www.fatec.sp.gov.br e selecione o Teams. Você será direcionado para loja de softwares do seu celular. Instale e insira seu e-mail institucional e senha para acessar o aplicativo após instalação.

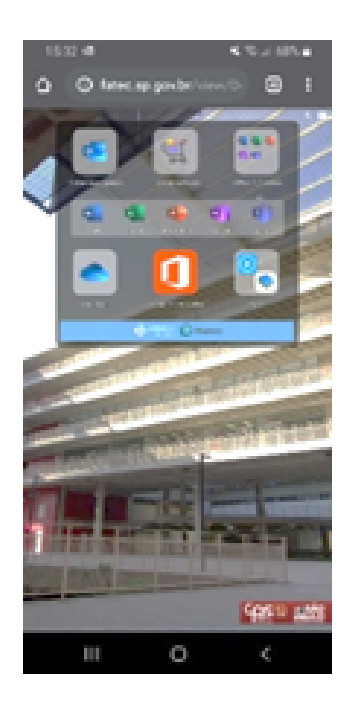

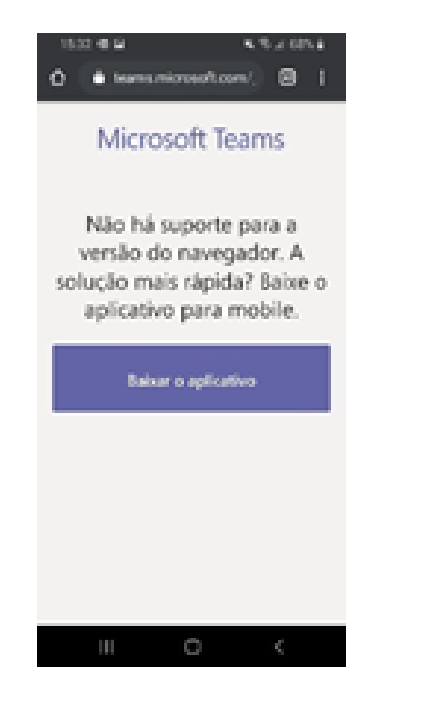

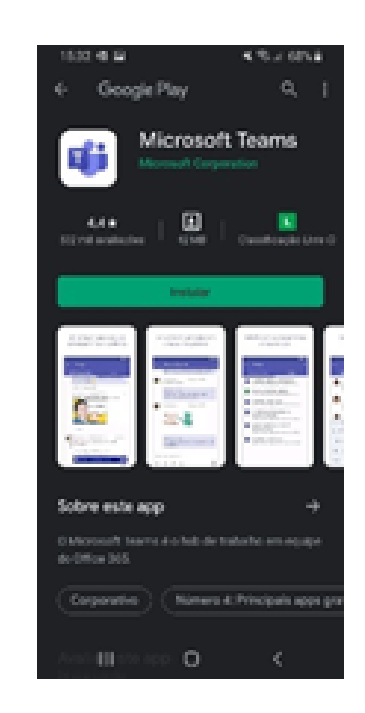

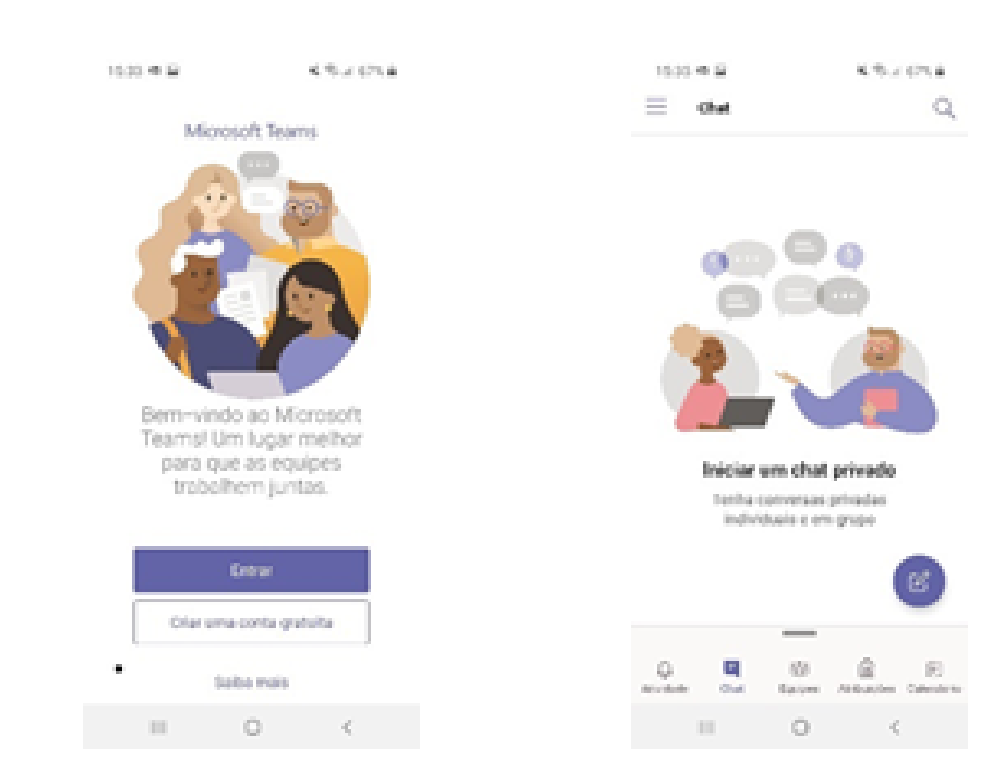

**7**

## **2.** Onde estão as minhas disciplinas?

Todas as disciplinas em que você está matriculado aparecem em "Equipes". Clique em "Equipes" e verifique suas disciplinas. Caso perceba algum problema com as disciplinas listadas, veja as opções de obter suporte no capítulo 8.

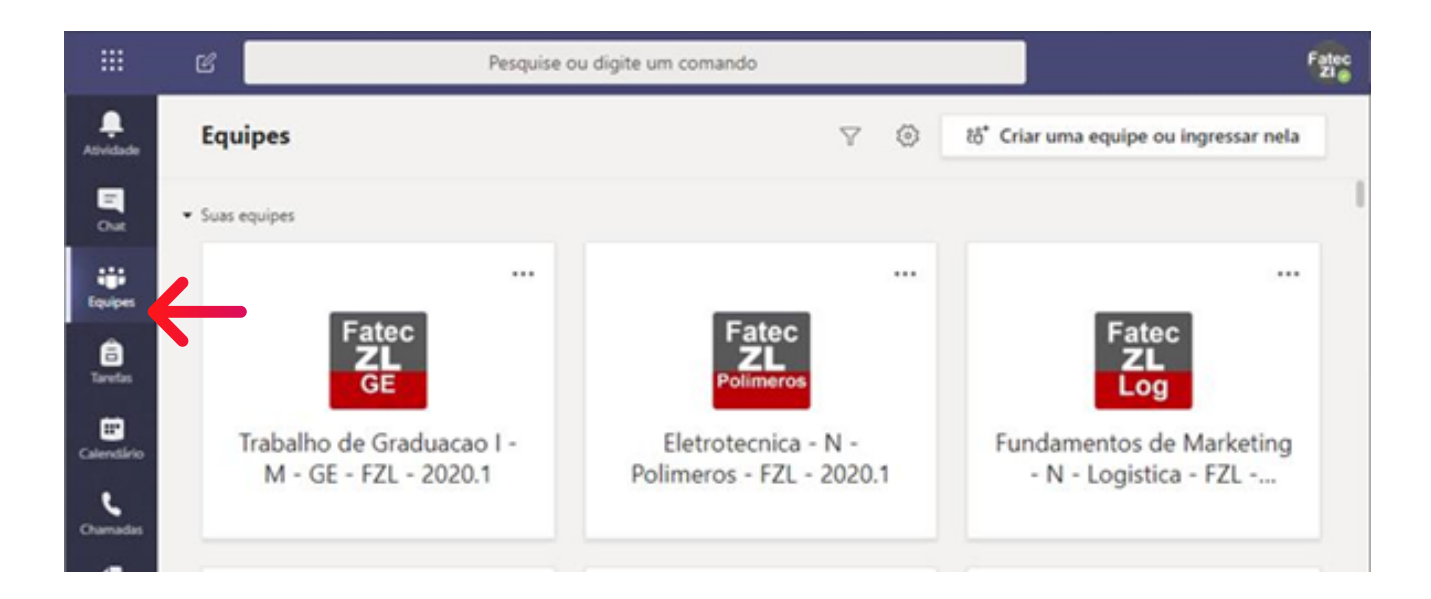

Como decifrar o nome da sua disciplina?

Cada equipe recebeu um nome composto por:

Nome da disciplina: Mesmo nome da disciplina Turno: M,T,N (manhã, tarde e noite) Nome do curso: nome ou abreviação do curso Fatec: abreviação do nome da Fatec Período: ano e semestre

#### Exemplo:

Equipe: Administração Geral-M-ADS-MMR-20201

Significado do nome: disciplina Administração Geral, do período da manhã, do curso de ADS (Análise e Desenvolvimento de Sistemas), da FATEC Mogi Mirim, do ano 2020 e 1º semestre.

## Como entrar em contato com **3.** meu professor e meus colegas?

Existem diversas maneiras de se comunicar no Microsoft Teams. Veja:

#### Enviar mensagem para todos da disciplina

1.º Passo: Entre na disciplina desejada.

2º passo: Clique em "Geral" e, em seguida, acesse a guia Postagens. Este é o ambiente em que você poderá escrever para o seu professor e colegas de forma coletiva. A guia Postagens pode também ser usada como fórum de discussão.

Além de enviar mensagens de texto, você poderá anexar arquivos e enviar links.

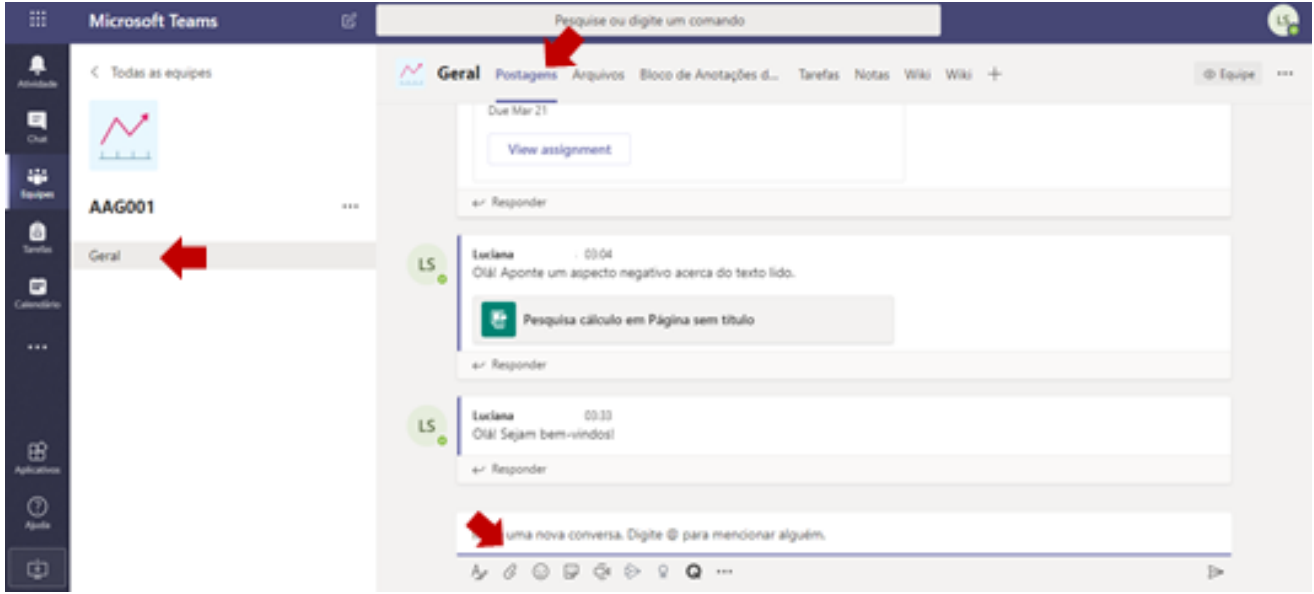

## Enviar mensagem particular

Para enviar mensagem em particular para seu professor ou para algum colega, sem que os outros vejam, siga os passos:

1.º Passo: Clique na barra que exibe o texto "Pesquise ou digite um comando", localizada na parte superior da tela. Digite o nome do professor ou do colega com quem pretende conversar em particular. Ao digitar o nome, aparecerá uma lista de pessoas com nome semelhante. Clique no nome correto.

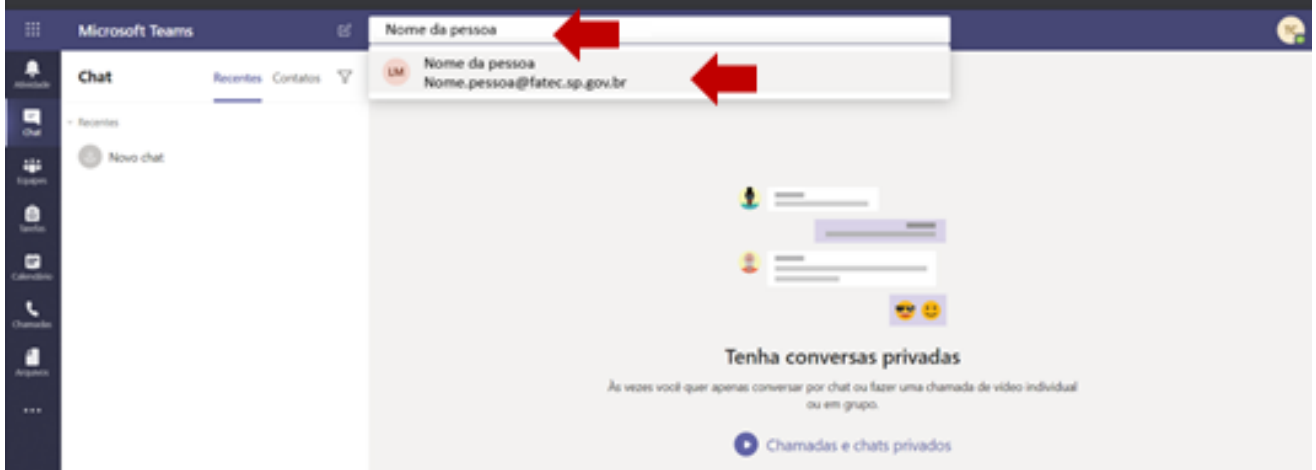

2.º Passo: Será iniciado um chat particular. Esta conversa será vista apenas por você e a pessoa selecionada. Além de enviar mensagens de texto, você poderá anexar arquivos e enviar links.

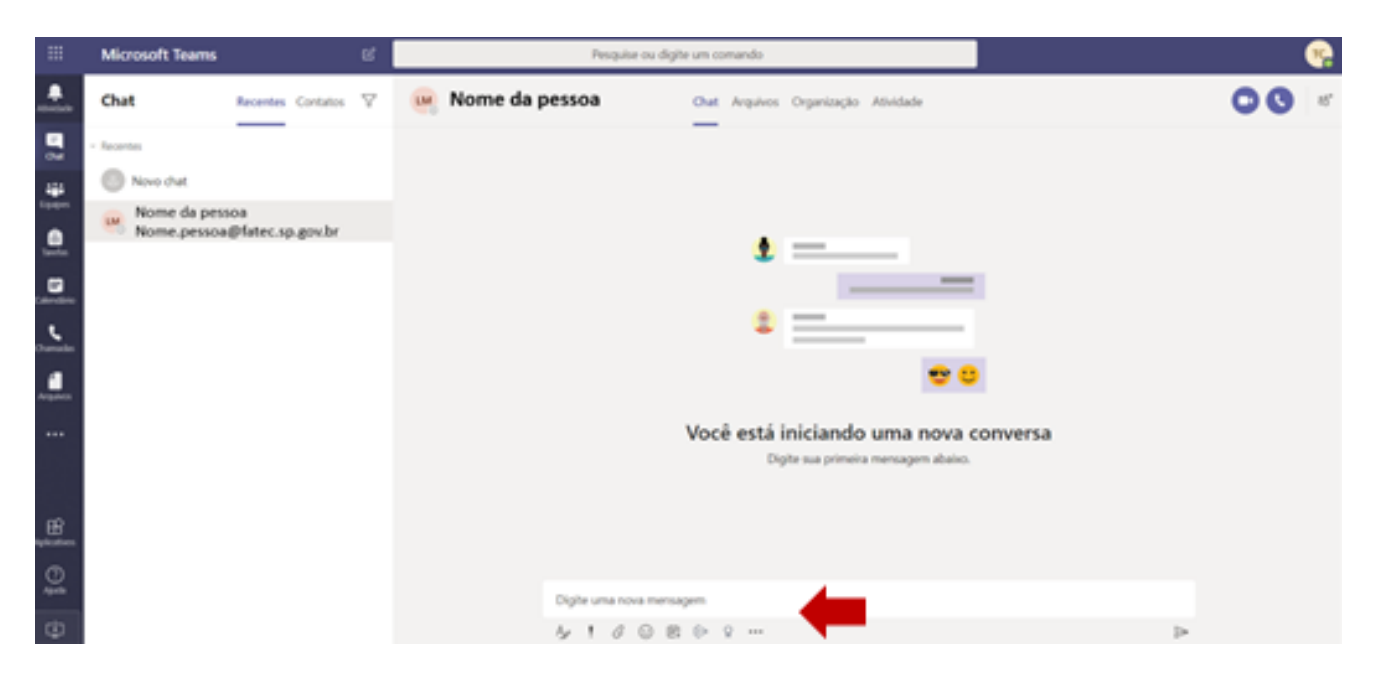

## Como ingressar na **4.** aula *online*?

Para ingressar nas aulas online, acesse o Microsoft Teams um pouco antes do seu horário de aula e siga os passos abaixo:

1.º Passo – Clique em "Calendário" para visualizar todas as aulas marcadas.

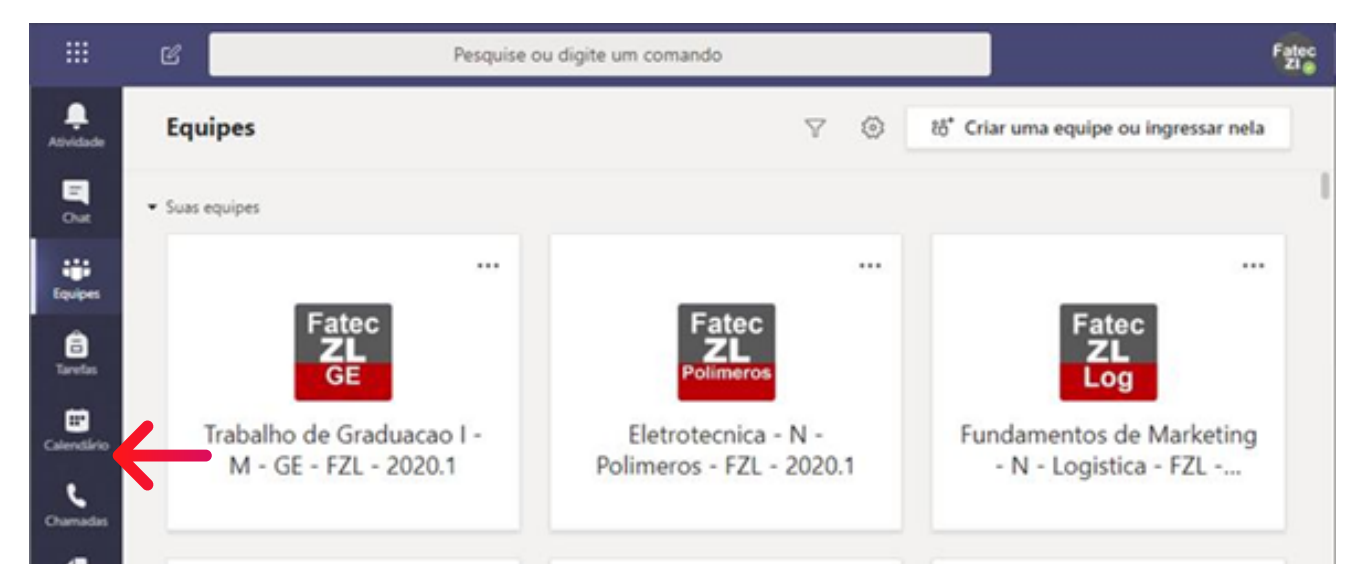

2.º Passo: Clique na aula *online* agendada. Observe que o nome da disciplina aparece no topo do agendamento.

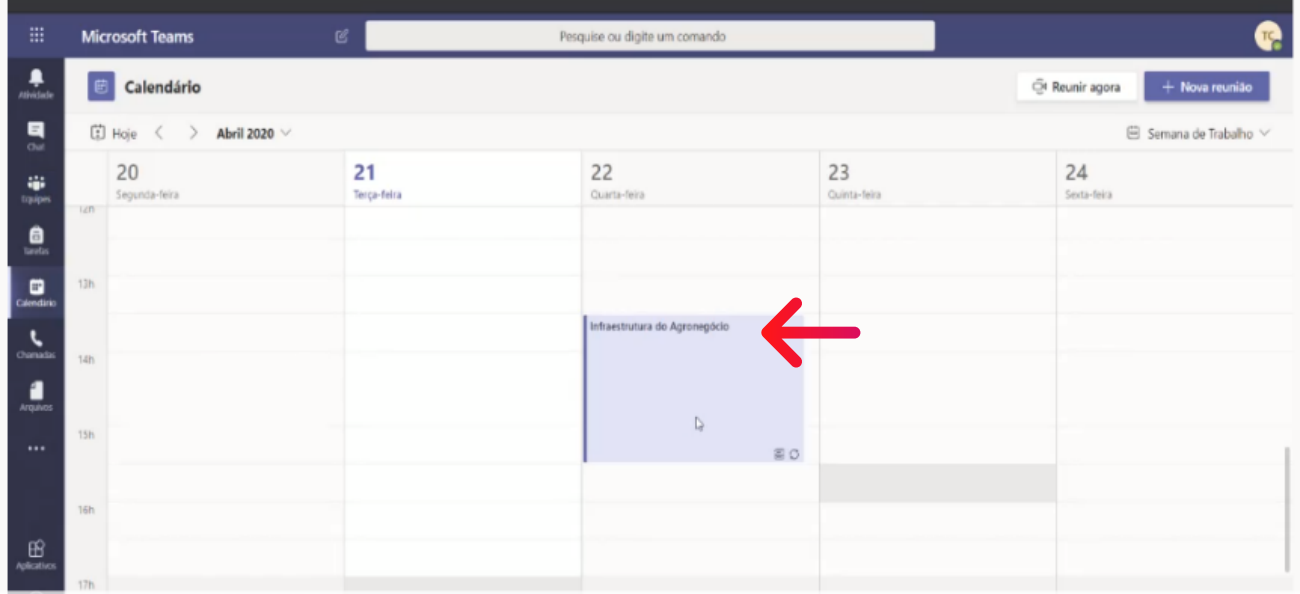

3.º Passo: Clique em "Ingressar".

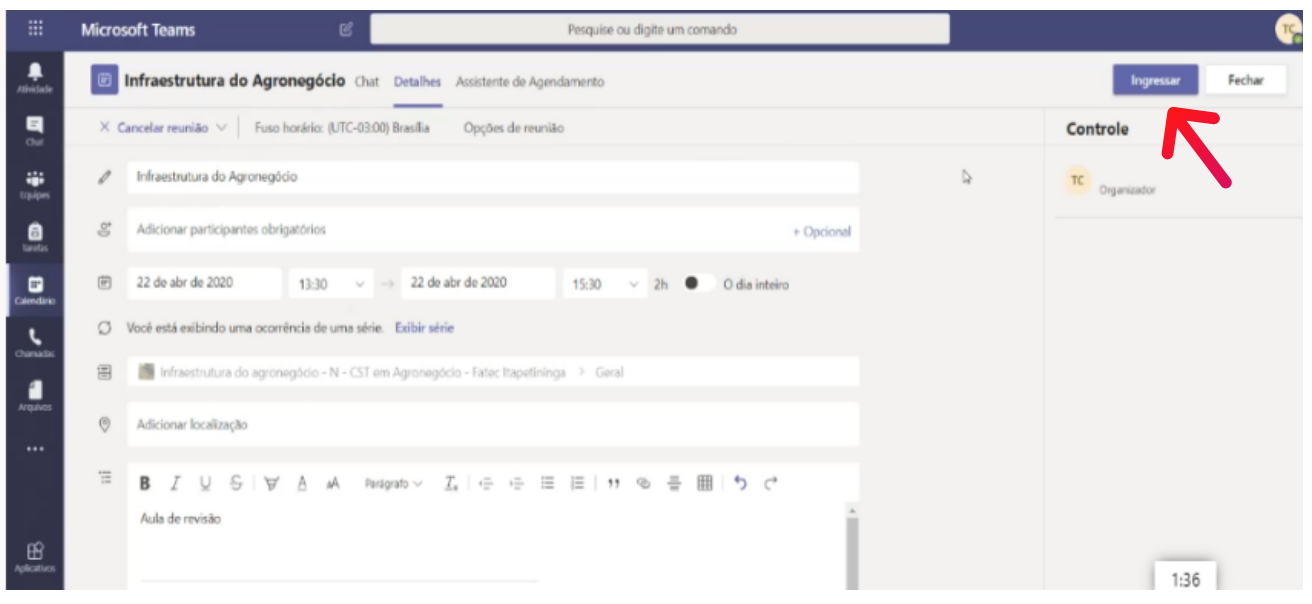

Outra forma de ingressar em uma aula *online* é verificar o agendamento na guia Postagens da disciplina. Clique na aula agendada (Reunião) e clique em "Ingressar".

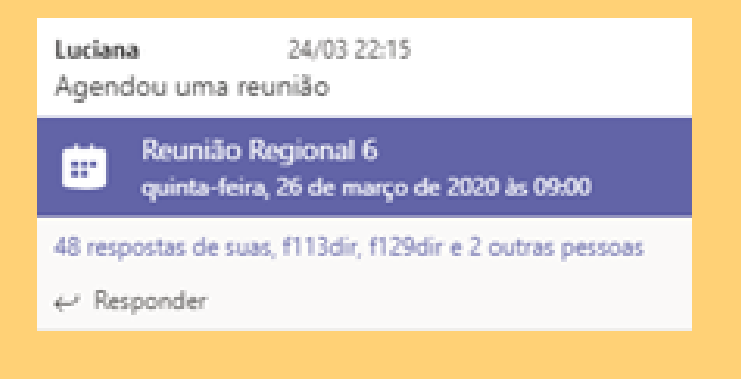

## Como me comunico durante a aula online? **5.**

É possível se comunicar por meio de mensagens de texto no chat ou por voz, utilizando o microfone (quando o professor autorizar).

## Mensagem por chat durante a aula

Para enviar uma mensagem acesse a função de chat da aula. 1.º Passo: Clique no ícone de balão.

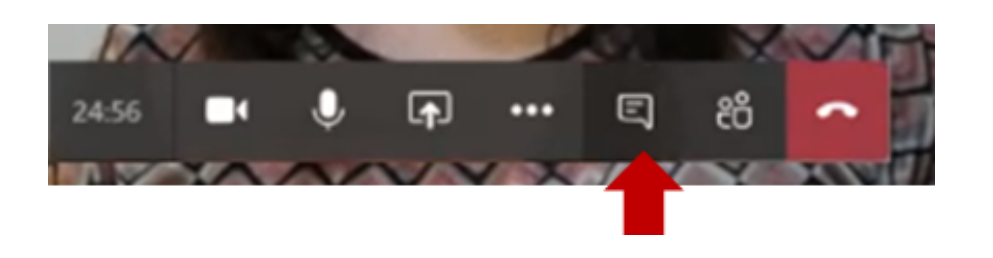

2.º Passo: A tela de chat será aberta na lateral. Lá você poderá enviar mensagem, anexar arquivos ou links. Você poderá ver todas as mensagens dos demais colegas e do professor também.

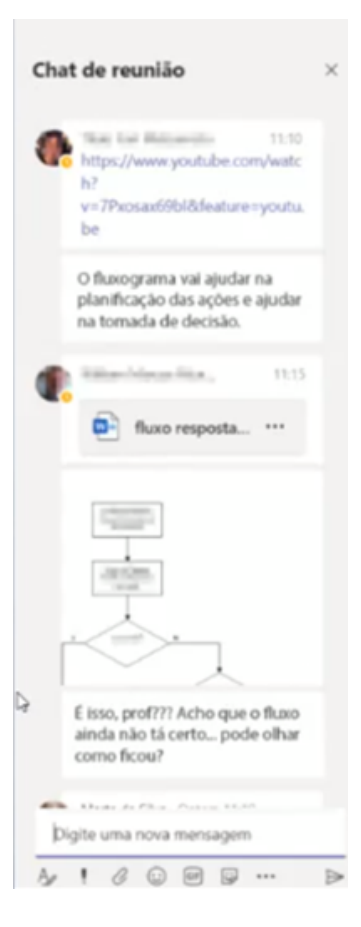

### Falando ao microfone

Antes ingressar na aula, verifique se o microfone está desativado e, durante a aula, mantenha SEMPRE desativado.

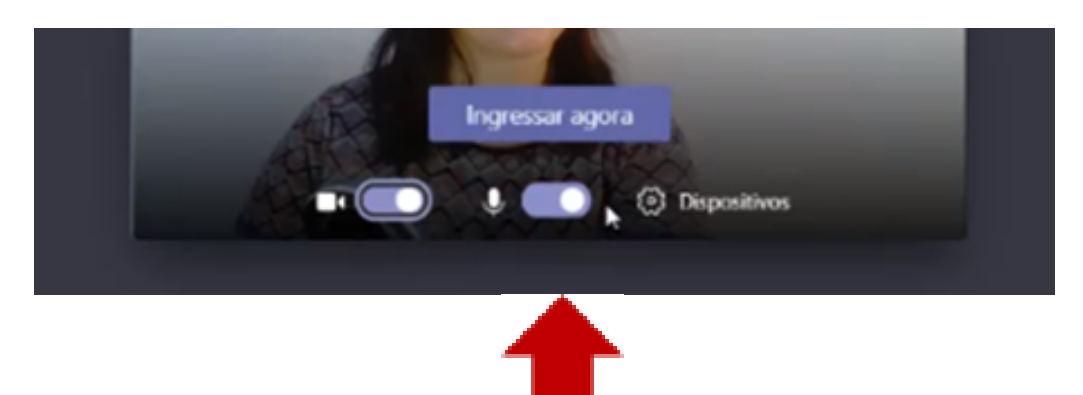

Se desejar falar durante a aula, solicite permissão ao professor enviando uma mensagem por chat. Quando o professor autorizar, mexa o mouse para visualizar a barra de comandos e clique no ícone "Microfone" para ativá-lo.

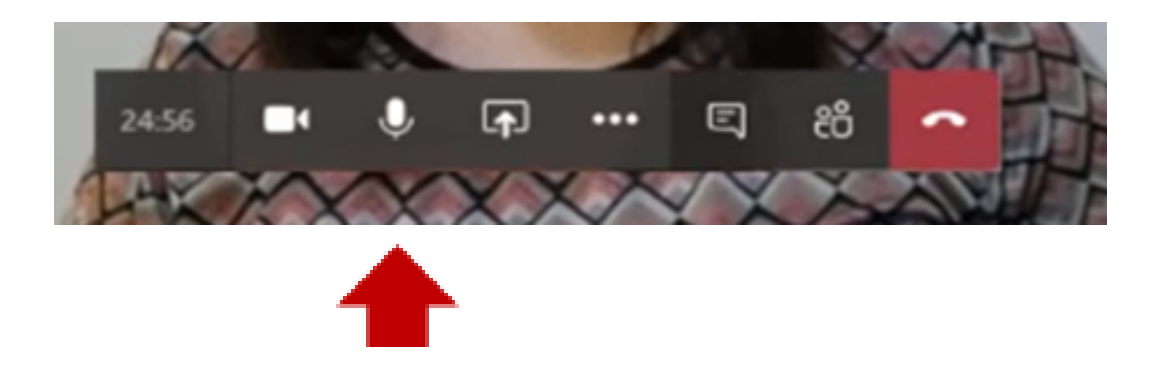

## Como mostrar a minha tela para todos na aula? **6.**

Caso precise mostrar um documento que está aberto no seu computador ou celular para todos os participantes da aula online, você poderá compartilhar a tela, permitindo que todos vejam a mesma coisa que você. Este recurso poderá ser utilizado para apresentação de um trabalho, por exemplo.

Para realizar o compartilhamento de tela, veja os próximos passos:

1º passo: Clique no ícone de tela com seta.

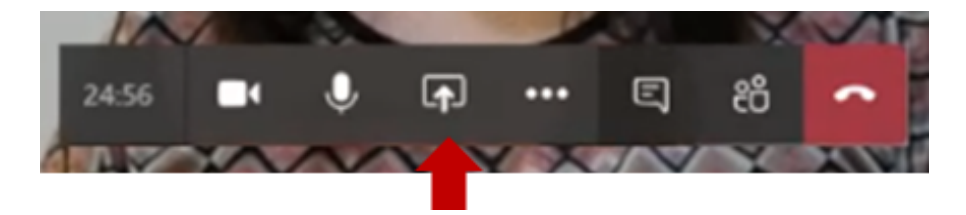

2º passo: Selecione o que que deseja que seja visualizado por todos os participantes. Dependendo do dispositivo ou da forma de acesso à plataforma, algumas opções de compartilhamento podem estar disponíveis ou não. Confira na tabela a seguir:

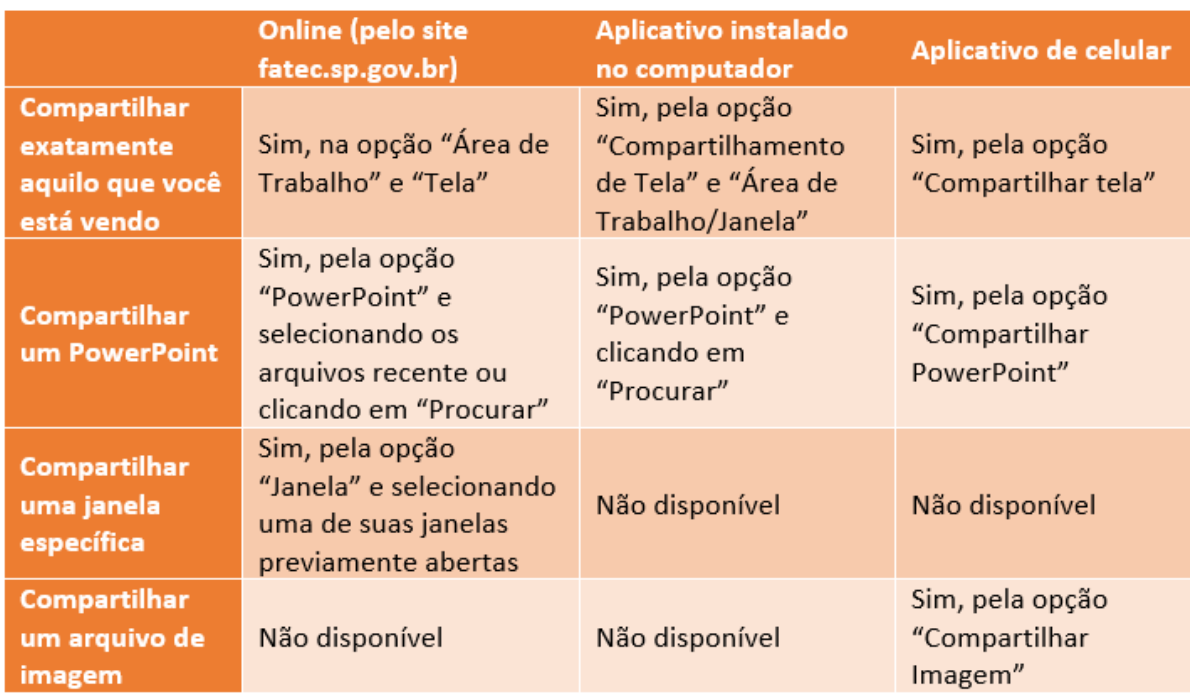

## Como acesso aos materiais que o professor disponibilizou? **7.**

Verifique com o professor qual a organização na plataforma que ele optou, pois o conteúdo das aulas pode estar disponível em lugares diferentes.

## Material na guia Arquivos da disciplina (acesso pelo canal Geral)

Arquivos que foram disponibilizados durante ou depois da aula online.

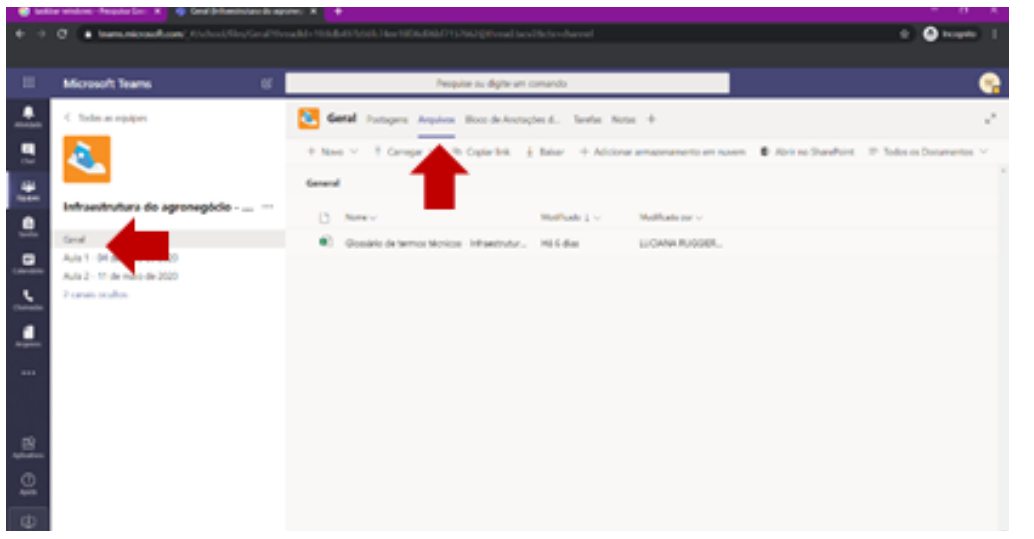

## Canais dentro da disciplina

Cada canal contém sua biblioteca própria, disponível na guia Arquivos.

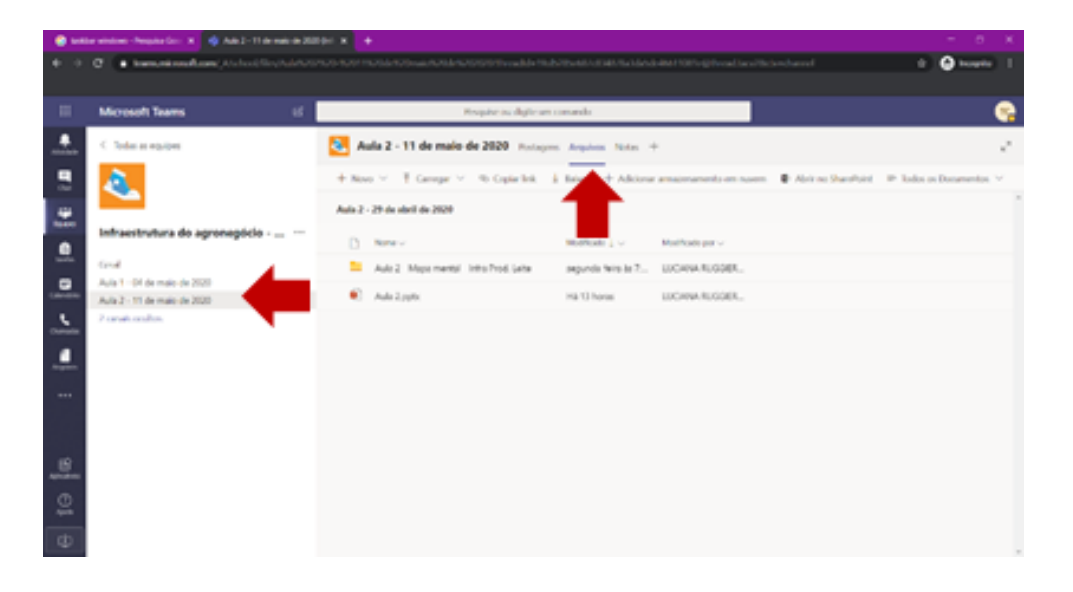

#### Material da aula online

Para acessar os arquivos, Para acessar os arquivos,<br>links ou comentários<br>enviados durante a aula, enviados durante a aula, clique em Chat e depois  $\frac{1}{2}$ clique na aula realizada. O arquivos estarão disponíveis na guia Arquivos e os links e comentários na guia Chat.

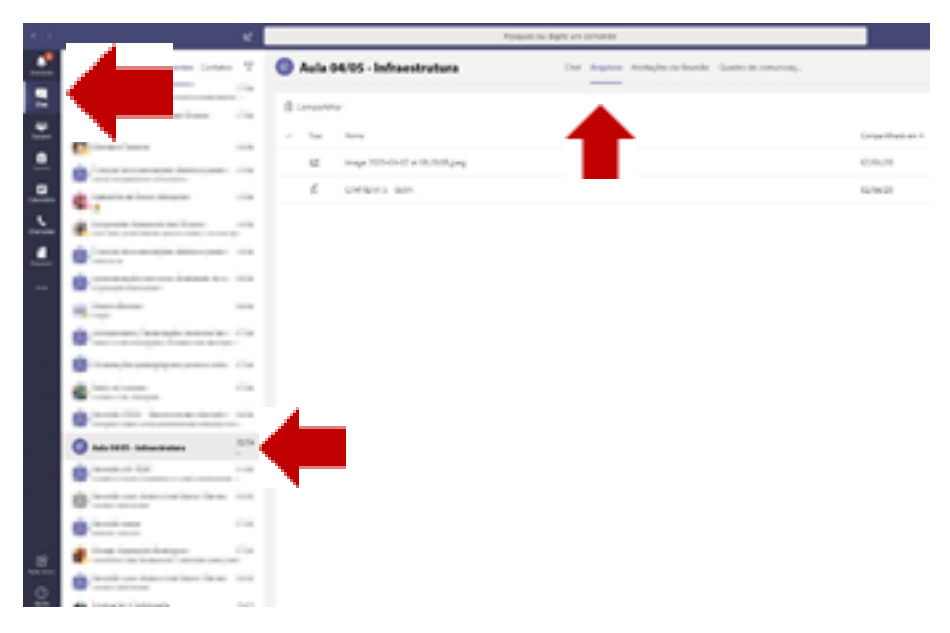

Caso precise de ajuda, veja como poderá solicitar suporte:

**8.**

1. Contato com professores: por meio do chat privado no Teams.

2. Contato com professores e colegas: por meio de mensagens enviadas na guia Postagens dentro da disciplina.

3. Problemas com senha do seu e-mail ou se não lembrar seu e-mail institucional: acesse http://fatec.sp.gov.br e escolha uma das opções em "E-mail Institucional".

4 Contato com suporte técnico do Teams para as Fatecs: acesse https://cesu.cps.sp.gov.br/alunos

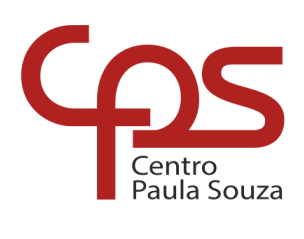

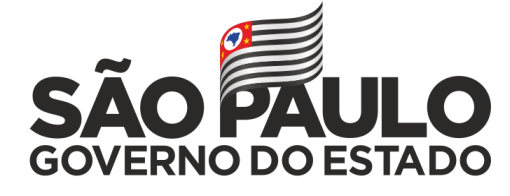

Secretaria de Desenvolvimento Econômico

Recomendamos que este material seja utilizado virtualmente, sem a necessidade de impressão.